## **Summary**

Use the Benchmate **Import** program to quickly build, update and revise your CMMS database from information contained in a spreadsheet or other database. **Import** can run even though Benchmate CMMS is running.

This program replaces and extends the Import commands formerly in the Benchmate Utility program and you don't need to 'get everyone off Benchmate' to import data.

**Import** is password protected. You must enter your password to use Import which in turn delimits the files to which you can import. When you select a file to import, Benchmate will check that you have permission to VIEW, ADD, CHANGE & DELETE the associated file(s).

NOTE: **Import** is an evolving program that can expand to handle your future requirements. We encourage you to send us your requirements.

# **Getting Started**

## **Input Data Format**

Data imported into Benchmate must be formatted as a tabbed text file. (Excel® spreadsheets can be saved in this format.) Each imported record represents one screen or record. It may also represent one line in a detailed window (such as an equipment spare part or a component). Each record consists of several fields separated the ASCII **TAB** character. Each line is terminated by the ASCII **CR LF** (carriage return & line feed) characters.

All data consists of one or more ASCII text (letters, numbers  $\&$  spaces) characters. Text fields are loaded into Benchmate exactly as contained in the text file. Text in 'keyed' or unique fields should be upper case. If not, **Import** will force them to upper case for you. The **Time**, **Date** & **Cost** fields must be formatted as shown in the following table.

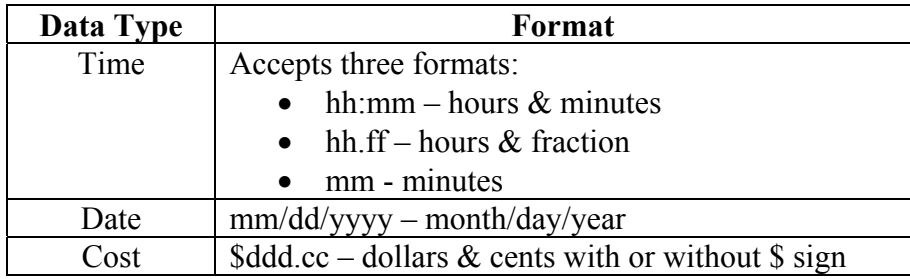

#### **Running the Program**

**Import** is loaded in your \BMATEPROG directory as BmateImport.exe.

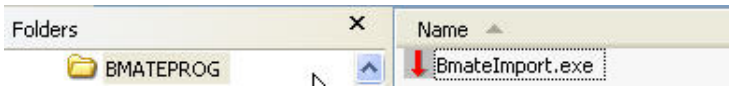

Using Windows Explorer create a shortcut and copy to your desktop. Right click the icon to open its menu and rename the desktop icon to **Bmate Import**.

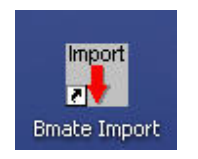

Then right click the icon again and select Properties. Change the **'Start in'** directory to C:\BMATEDATA so 'Import' will find the database files when it starts.

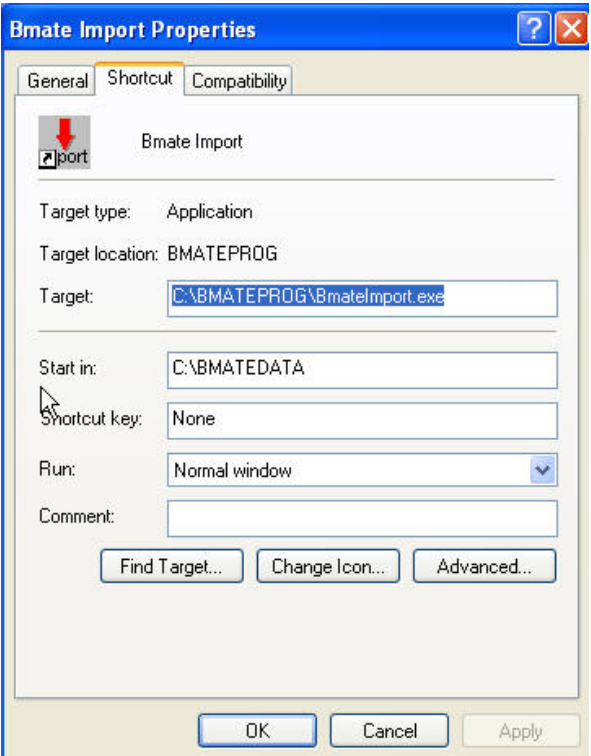

Start **Import** by 'double clicking' the desktop icon and enter your Benchmate password.

## **Password Permissions**

Your password controls the CMMS screens you can view and modify. It also controls the files you can import as shown below. You must have VIEW, ADD, CHANGE & DELETE permission for the Screen(s) associated with the file you want to import.

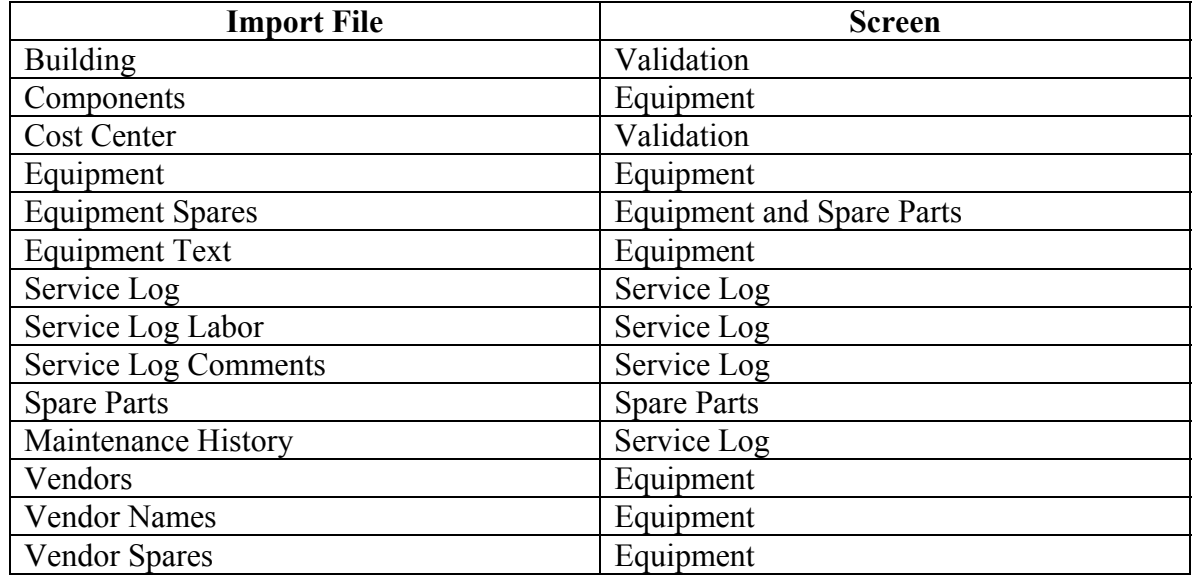

## **Importing Data**

### **Selecting the Import File**

Once you have entered your password, select Files  $\rightarrow$  Import and click the file you wish to import to.

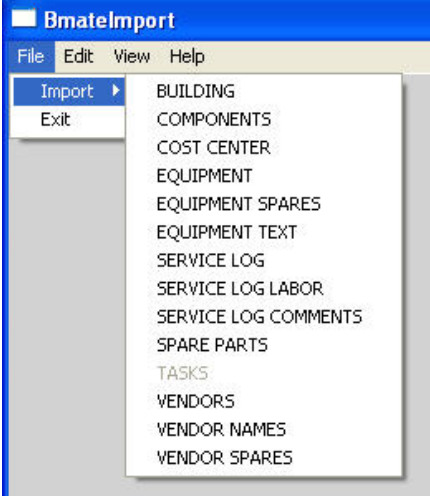

## *Import Window*

#### **Data Map**

A window showing the input map, counters  $\&$  buttons is displayed after you select a file to import to. The left portion of the window shows a 'map' that identifies the data fields

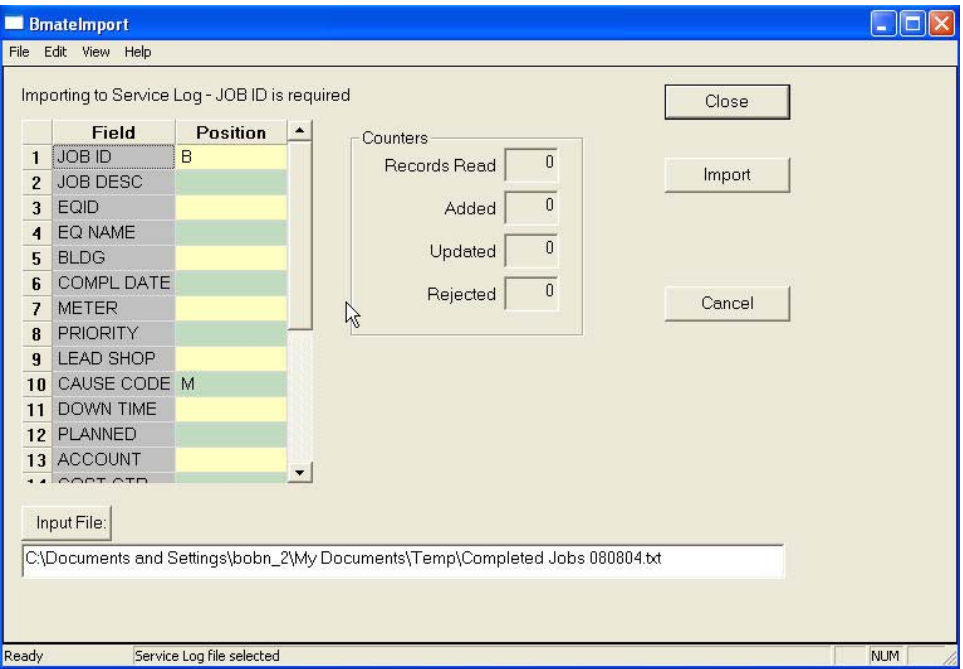

that can be imported (Field) and the column (Position) in the spreadsheet containing that information.

In this example, only the JOB ID (column B) and the Cause Code(column M) will be imported to the Service Log.

Empty entries in the Position field indicate the associated information, if any, in existing database records will not be modified.

Each Import file has at least one required field. If this field is not specified, the file import will not be completed. If the field is specified and is 'empty', the associated record will be rejected.

The Input File identifies text file to be loaded into the database. Clicking the Input File: button displays the "Importing to …" window for you to select the file to import.

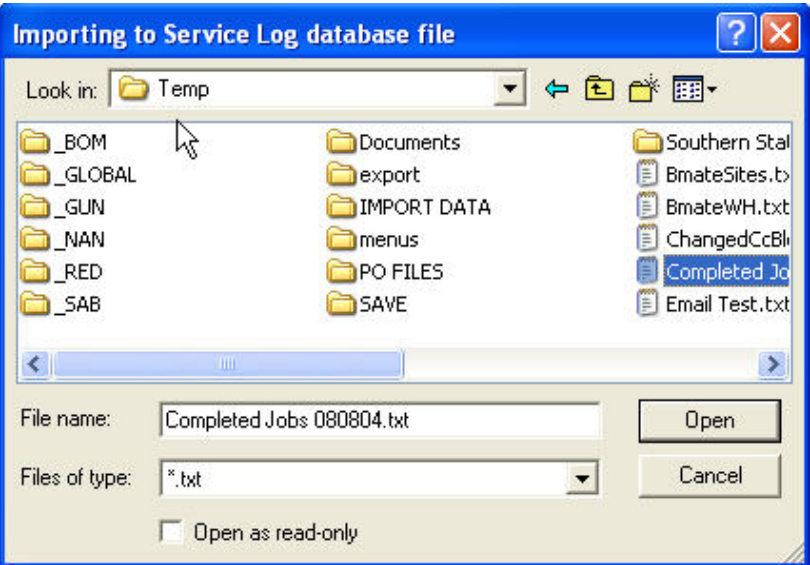

When you click Close or Import, the Data Map and Input File name are saved for the next time you import to the same Benchmate file.

#### **Data Format**

The input file, sample spreadsheet below, is composed of columns and rows.

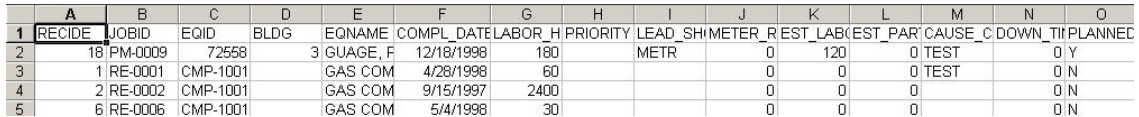

The first line of the spreadsheet or input file must contain the column headings to identify the column's information. It is not loaded into the database.

You can import any or all columns in the Data Map **provided the required field is imported**! **Import** uses the required field as a 'key' to determine if a record matching the key is already in the Benchmate database. If it is, Import updates the existing record rather than loading a new one. Only the fields identified in the Data Map are loaded into the database. The remaining fields in the record being updated are not disturbed.

If the 'key' does not match an existing record, a new record is added to the Benchmate database.

## **Importing**

When the Data Map and Input File entries are complete, click the Import button to load the Input file into the database. Counters show the number of records:

- Read read from the Input file,
- Added new records added,
- Updated existing updated and
- Rejected input records not accepted. Rejected records are written to an error file that has the same path and name as the input file except the extension has been renamed from 'txt' to 'err'. Records are usually rejected because the required field was empty.

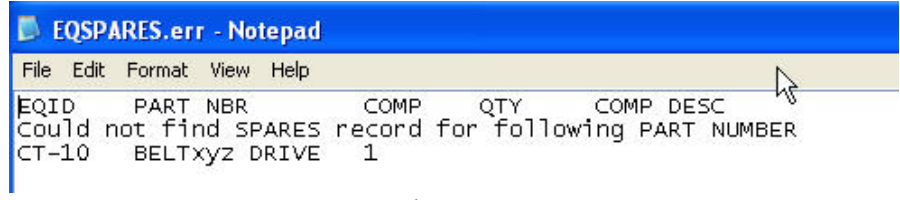

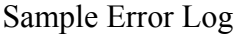

## *Specific File Requirements*

#### **Required Fields**

The following table shows the required fields for each import file.

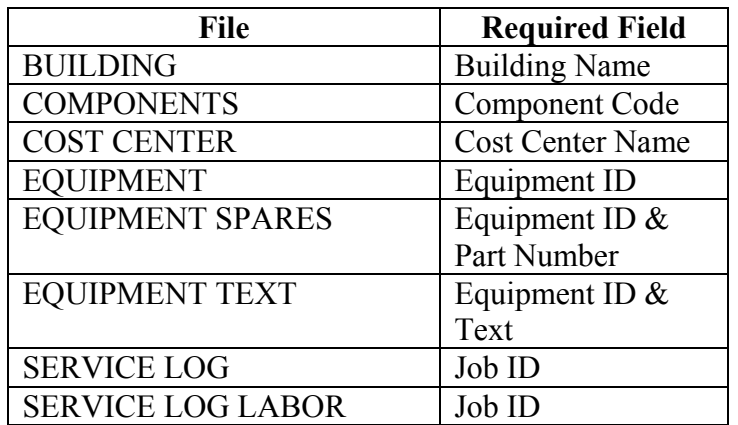

#### Importing Data Into Benchmate CMMS

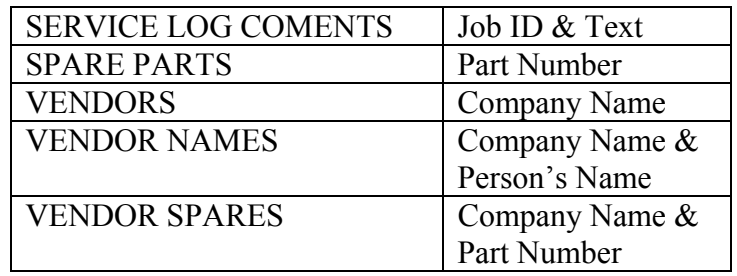

#### **Vendors and Vendor Names**

Vendor information is imported in two passes. The same file can be used for each pass. The required field is COMPANY NAME and is used to import both the Company data and Personal data. You must import the Company data before you import Personal data (e.g.: names, phones, fax, email).

When importing Company data, Import will reject any entries with an empty COMPANY NAME. Before writing to the database, Import checks to see if the Company is already in the database. If it is, the record is modified. Only the designated columns are changed. If not, a new record is created.

When importing Personal data, Import will reject any entries with an empty COMPANY NAME or which does not match an existing Company record. When a matching Company is found, Import searches for Personal records matching the Name. If a matching Name is found, the Personal record is updated. ) If not, a new record is added at the end of any existing names. (Only designated columns are changed.

Importing Data Into Benchmate CMMS

Benchmate Systems, Inc. Phone: 1 800 466-1899 Fax: 425 391-2752 Web: www.benchmate.com Email: support@benchmate.com